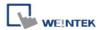

## **Bosch Rexroth**

## **HMI Setting:**

| Parameters   | Recommended   | Options | Notes |
|--------------|---------------|---------|-------|
| PLC type     | Bosch Rexroth |         |       |
| PLC I/F      | RS232         |         |       |
| Baud rate    | 115200        |         |       |
| Data bits    | 8             |         |       |
| Parity       | None          |         |       |
| Stop bits    | 1             |         |       |
| PLC sta. no. | 1             |         |       |

# **Support Device Type:**

| Data type | EasyBuilder data format           | Memo   |
|-----------|-----------------------------------|--------|
| Bool      | bit                               |        |
| Byte      | 16-bit BCD, Hex, Binary, Unsigned | 8-bit  |
| SInt      | 16-bit BCD, Hex, Binary, Signed   | 8-bit  |
| USInt     | 16-bit BCD, Hex, Binary, Unsigned | 8-bit  |
| Word      | 16-bit BCD, Hex, Binary, Unsigned | 16-bit |
| Int       | 16-bit BCD, Hex, Binary, Signed   | 16-bit |
| UInt      | 16-bit BCD, Hex, Binary, Unsigned | 16-bit |
| DWord     | 32-bit BCD, Hex, Binary, Unsigned | 32-bit |
| DInt      | 32-bit BCD, Hex, Binary, Signed   | 32-bit |
| Real      | 32-bit Float                      | 32-bit |
| UDInt     | 32-bit BCD, Hex, Binary, Unsigned | 32-bit |

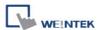

### **Import Tag:**

1. Launch IndraWorks PLC software, click [Global\_Variables], and edit the project.

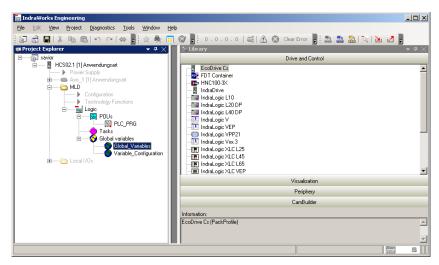

2. Struct can be edited in **[Data types]** tab, and Global\_varaibles can be edited in **[Resources]** tab.

#### [Data types]

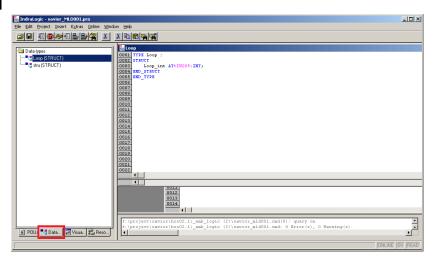

#### [Resources]

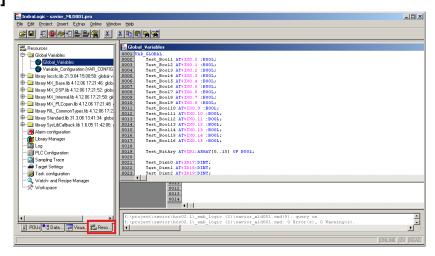

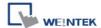

3. After editing the project, click [Project] -> [Export] to export the tags.

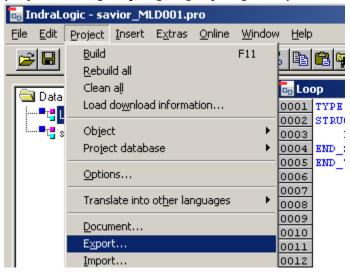

4. You may select all, a part of, or a single file to export. Click **[OK]**, enter the file name and designate the directory to store the file.

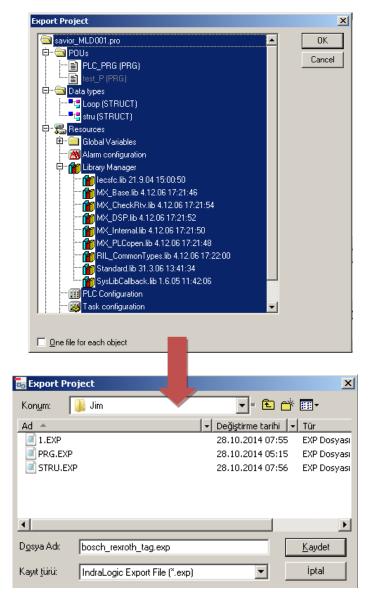

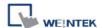

5. Launch EasyBuilder, select Bosch Rexroth driver, and import the address tags. The illegal addresses will be eliminated, and displayed in the **[Error status]** field. Click **[OK]** to leave.

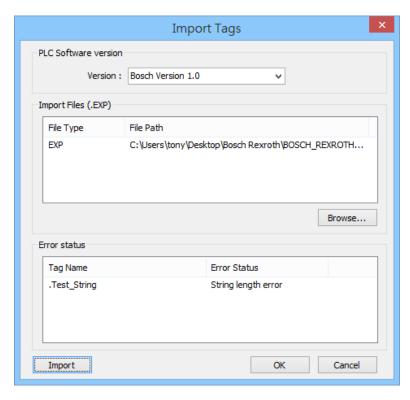

6. "Import successfully" message will be displayed when successfully import the address tags.

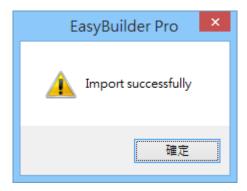

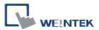

# **Wiring Diagram:**

#### **RS-232**

The serial port pin assignments may vary between HMI models, please click the following link for more information.

| НМІ         |          | PLC               |
|-------------|----------|-------------------|
| <u>Link</u> |          | RS232<br>Terminal |
| Rx          | <b>*</b> | 2 TXD             |
| Tx          | <b>*</b> | 3 RXD             |
| GND         | <b>*</b> | 5 GND             |